## 5. Users and definition

#### **a) Admin and Sub User differences**

After you became the first user, you can now add more users.

In this section, we will explain what is the difference between a ADMIN and a SUB USER, how to add an user and define his type, add permission, etc..

Differences between a ADMIN and SUB USER

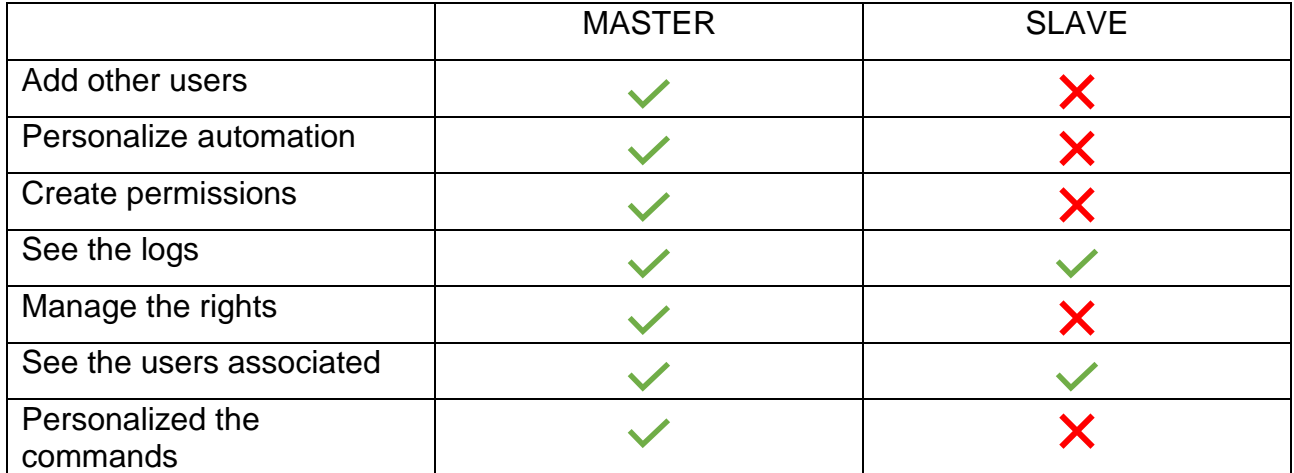

### **b) Adding new users**

In this section, we will explain how to add other users, either ADMIN or SUB USER..

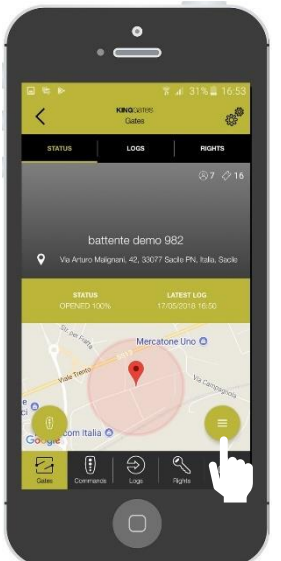

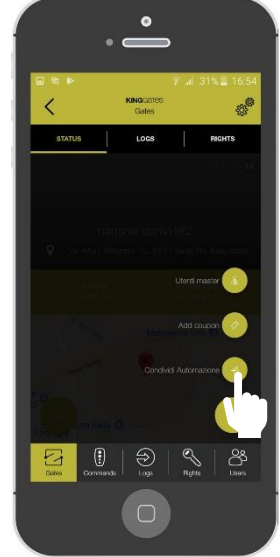

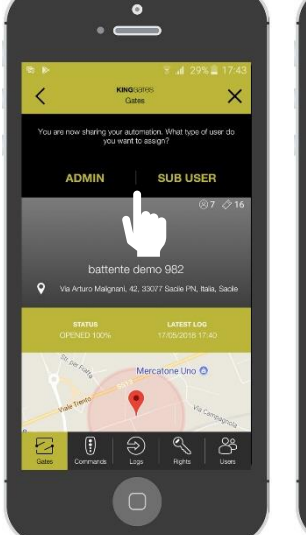

Enter in your automation then click on the sign indicated

Click on «share automation»

Choose which kind of user you want to add between: Admin or Sub User

Let the user scan the generated QR code

# 5. Users and definition

#### **c) Acquirement of new users**

In this section, we will explain how to acquire an access from a previously generated QR CODE. For this operation, the new user have to download the app and make the registration process.

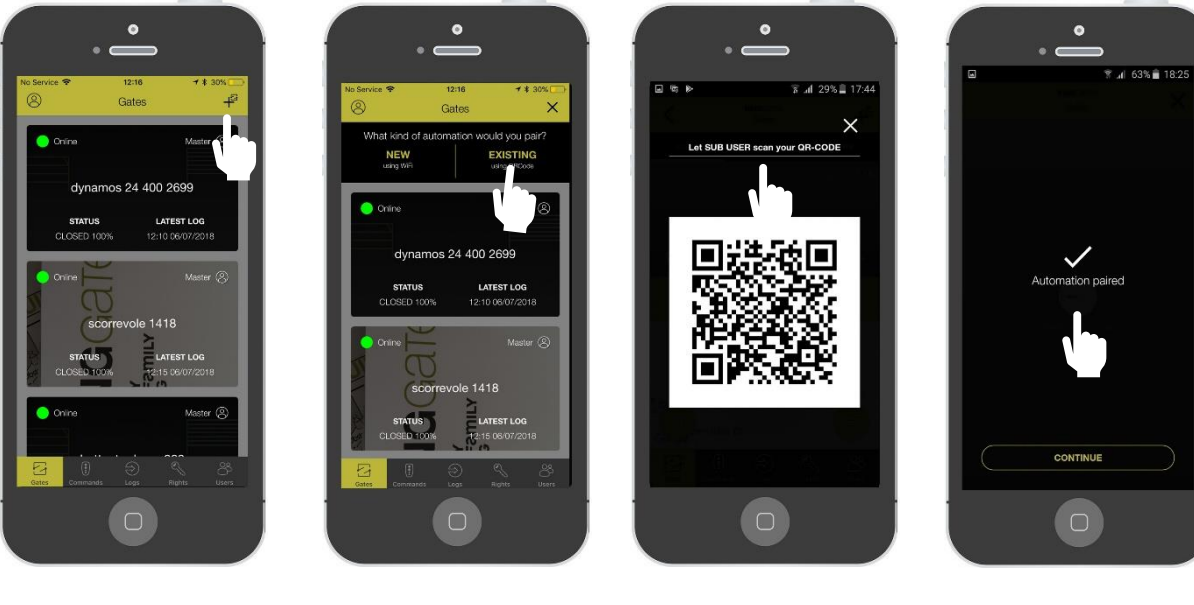

On the main panel, press the «+» sign

Press on «EXISTING»

Scan the QR code created by the Admin user

The automation is paired !